# **Vendor Maintenance**

Vendor maintenance includes adding a vendor record, changing information for an existing vendor, and making a vendor's record inactive. The three maintenance tasks are covered in detail on the following pages, including QBO windows.

### Add a Vendor Record - Quick Reference Table

| Step        | Box or Other Location                                         | Procedure                                                                                        |
|-------------|---------------------------------------------------------------|--------------------------------------------------------------------------------------------------|
| A           | QBO Navigation Bar                                            | Click Expenses → Vendors to open the vendor listing.                                             |
| В           | New Vendor button (in vendor listing)                         | Click the New Vendor button in the vendor listing to open the Vendor window.                     |
| C           | Company name *                                                | Type the vendor's name.                                                                          |
| D           | Email, Phone, Mobile,<br>Fax, Other, Website, etc.<br>boxes * | Type the vendor's various contact and website information, to the extent available.              |
| <b>(3</b> ) | Address section                                               | Type the vendor address.                                                                         |
| <b>F</b>    | Business ID No./Social Security No. **                        | Type the appropriate tax identification number for the vendor.                                   |
| G           | Track payments for 1099 **                                    | If the vendor is a 1099 vendor, select the Track payments for 1099 check box.                    |
| <b>(I)</b>  | Terms **                                                      | Select the payment terms for the vendor.                                                         |
| 0           | Account no. **                                                | If the vendor's system assigns an account number to the company, type the account number.        |
| 1           | Default expense category **                                   | Select the default general ledger account to be used for purchases from the vendor.              |
| K           | Opening balance **                                            | Type the vendor's opening balance, even if it is 0.                                              |
| 0           | As of **                                                      | Select the date of the opening balance for the vendor.                                           |
| M           | Vendor window (all sections)                                  | Review the information in all sections of the <b>Vendor window</b> to verify that it is correct. |
| N           | Save button                                                   | Save the new vendor record and close the window .                                                |

<sup>\*</sup> Name and contact section

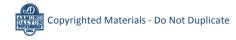

<sup>\*\*</sup> Additional info section

### **Add a Vendor Record**

### **QBO** windows

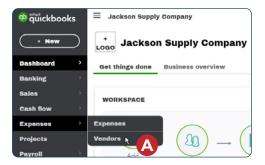

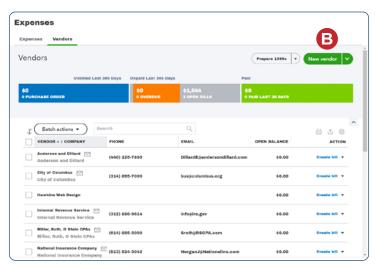

### **Vendor window - Name and contact section**

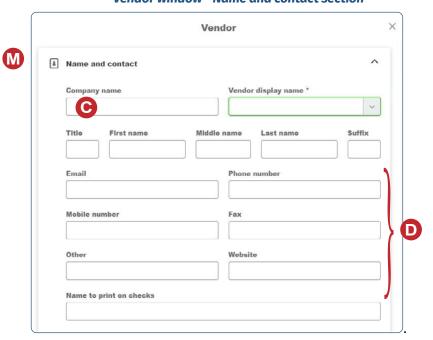

### **Add a Vendor Record**

**QBO** windows (continued)

### **Vendor Window - Address section**

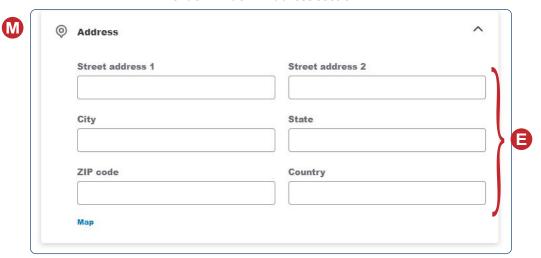

### **Vendor Window - Additional info section**

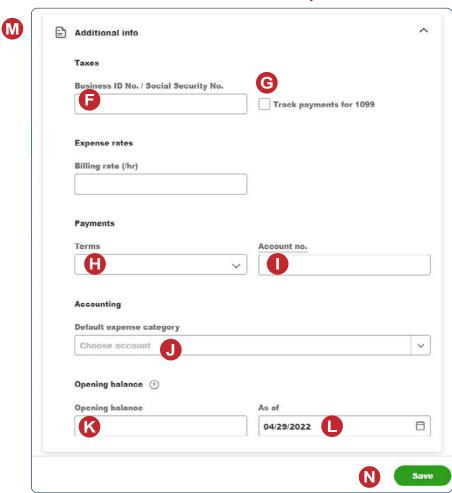

# Change Information in an Existing Vendor's Record - Quick Reference Table

| Step        | Box or Other Location | Procedure                                                                                                    |
|-------------|-----------------------|----------------------------------------------------------------------------------------------------|
| A           | QBO Navigation Bar    | Click Expenses → Vendors to open the vendor listing.                                                                                 |
| В           | Vendor List           | Locate the vendor you want to edit and click the vendor's name in the<br>Vendor/Company column to open the vendor's individual page. |
| C           | Vendor Details tab    | Click the <b>Vendor Details tab</b> to open detailed information for the vendor.                                                     |
| D           | Edit button           | Click the Edit button to open the Vendor window for the vendor.                                                                      |
| <b>(3</b> ) | Vendor window         | Change appropriate information in the Vendor window.                                                                                 |
| <b>6</b>    | Save button           | Save the changes to the vendor record and close the window.                                                                          |

# **Change Information in an Existing Vendor's Record QBO windows**

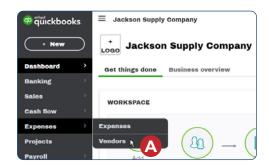

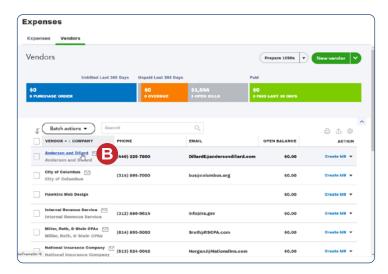

# **Change Information in an Existing Vendor's Record**

**QBO** windows (continued)

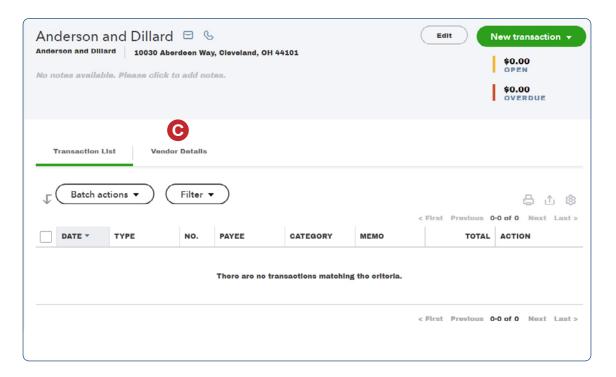

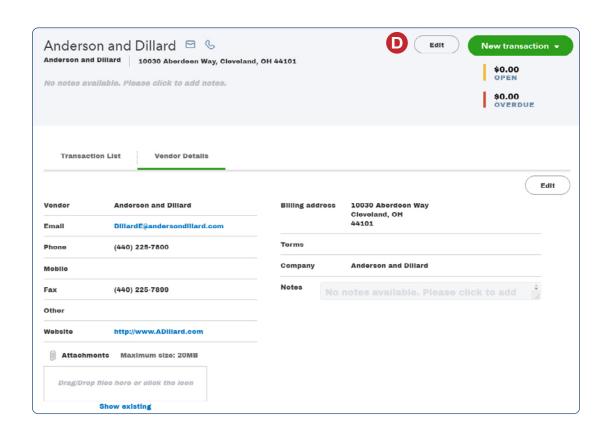

# **Change Information in an Existing Vendor's Record**

**QBO windows** (continued)

### Vendor Window (with additional sections collapsed)

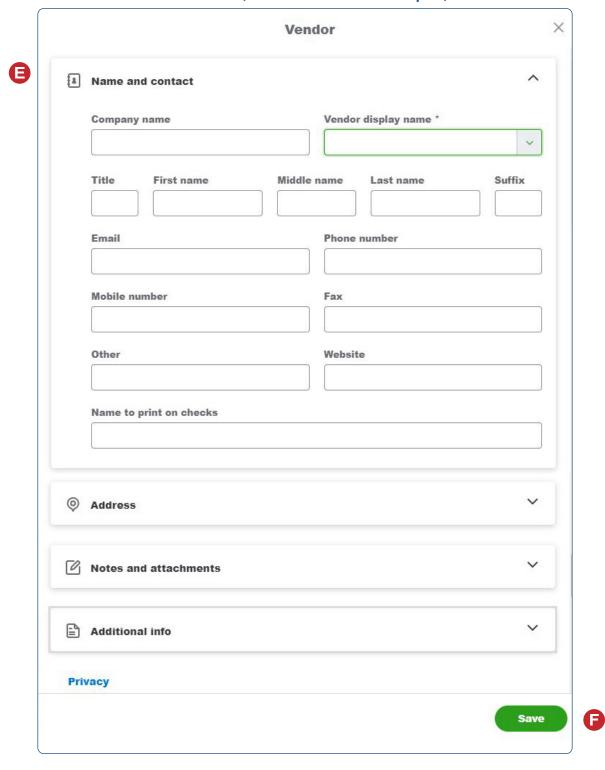

# Make a Vendor's Record Inactive - Quick Reference Table

| Step | Box or Other Location                  | Procedure                                                                                                    |
|------|----------------------------------------|----------------------------------------------------------------------------------------------------|
| A    | <b>QBO</b> Navigation Bar              | Click Expenses → Vendors to open the vendor listing.                                                                                                    |
| В    | Action column<br>drop-down list button | Locate the vendor you want to make inactive → click the Action column drop-down list button on that vendor's line → select Make inactive. Note that this selection will not appear if the vendor has open transactions. |
| G    | QBO message                            | A message will appear that says "Are you sure you want to make [vendor name] inactive?" Click the Yes/Yes, make inactive button.                                                                                        |

### Make a Vendor's Record Inactive

### **QBO** windows

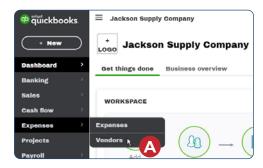

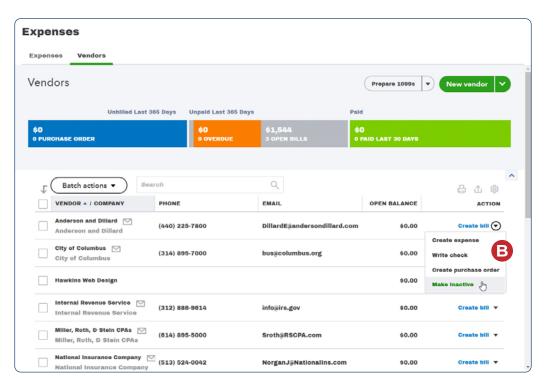

# **Make a Vendor's Record Inactive**

**QBO** windows (continued)

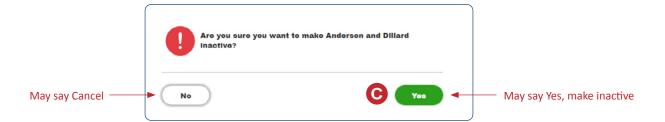